## **Instructions for Installing ClassLink Browser on Firefox and Chrome**

To use ClassLink as a Single Sign-on, the ClassLink Browser must be installed on the computer. Follow instructions below to install the extension.

## **Instructions for Firefox Browser**

- **1. Log into ClassLink and click on the Schoology icon.**
- **2. Click on Install Extension**

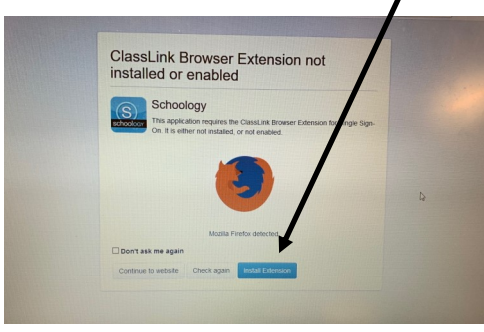

**3. Click Continue to Installation when prompted.**

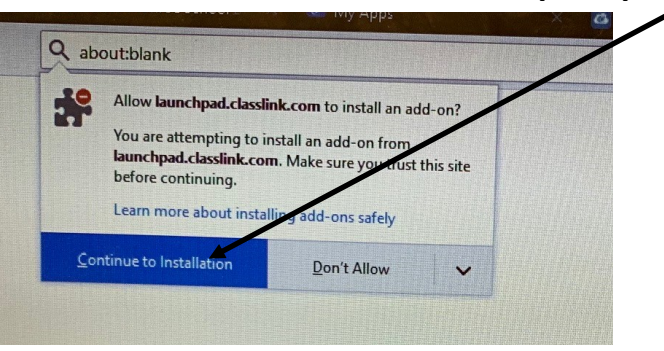

**4. Click Add ClassLink Extension when prompted.**

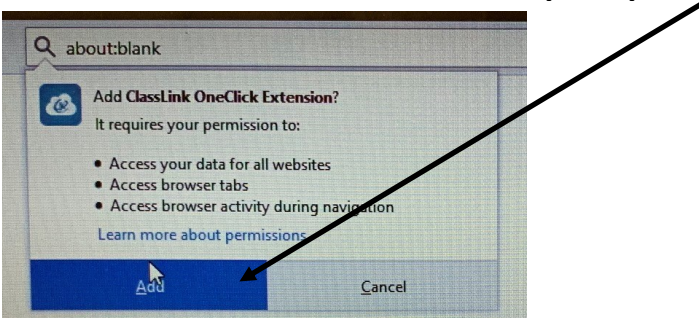

**5. Click Okay.**

## **Instructions for Chrome Browser**

- **1. Log into ClassLink and click on the Schoology icon.**
- **2. Click on Install Extension**

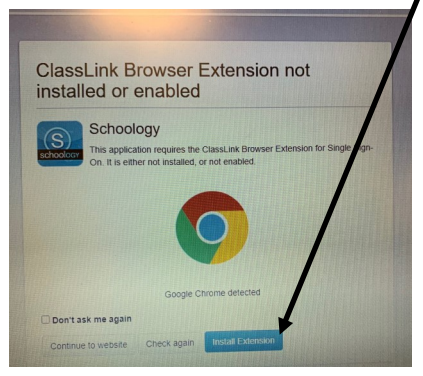

**2. Click Add to Chrome when prompted.**

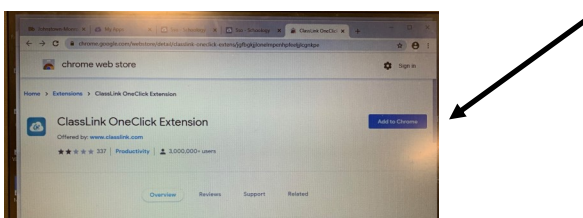

**3. Click Add Extension when prompted.**

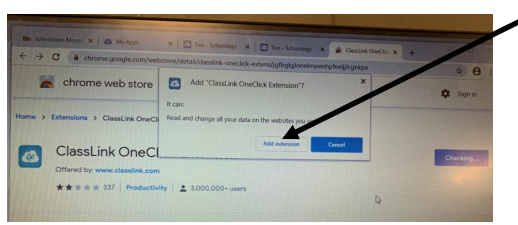

**4. You will then get a message that the extension has been added.**